# imall

Chipsmall Limited consists of a professional team with an average of over 10 year of expertise in the distribution of electronic components. Based in Hongkong, we have already established firm and mutual-benefit business relationships with customers from, Europe, America and south Asia, supplying obsolete and hard-to-find components to meet their specific needs.

With the principle of "Quality Parts, Customers Priority, Honest Operation, and Considerate Service", our business mainly focus on the distribution of electronic components. Line cards we deal with include Microchip, ALPS, ROHM, Xilinx, Pulse, ON, Everlight and Freescale. Main products comprise IC, Modules, Potentiometer, IC Socket, Relay, Connector. Our parts cover such applications as commercial, industrial, and automotives areas.

We are looking forward to setting up business relationship with you and hope to provide you with the best service and solution. Let us make a better world for our industry!

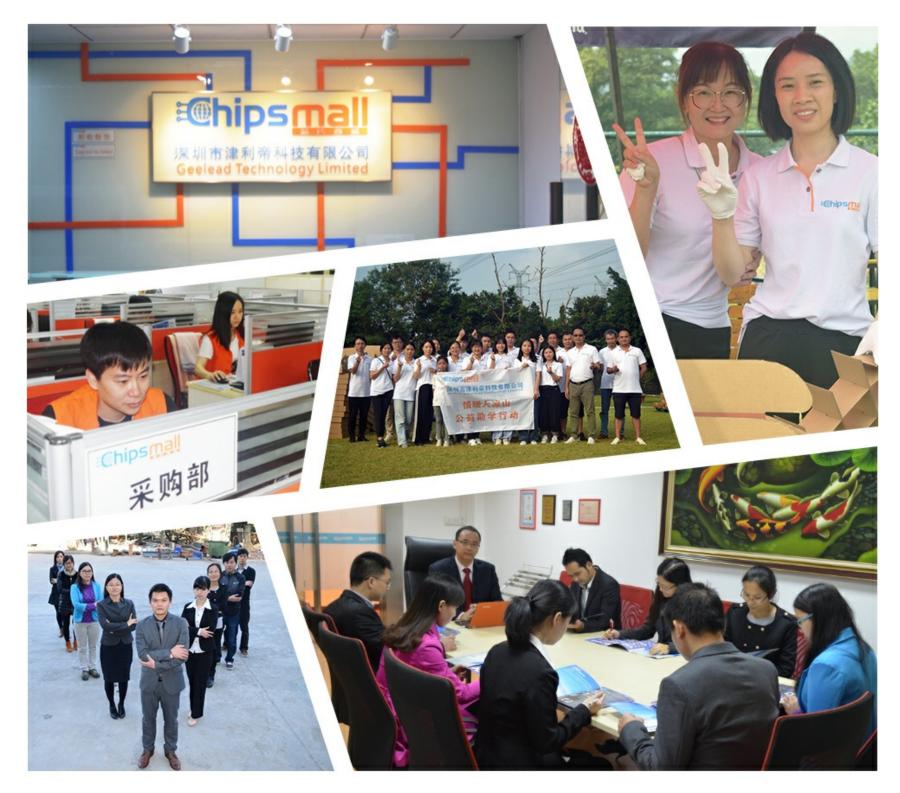

# Contact us

Tel: +86-755-8981 8866 Fax: +86-755-8427 6832 Email & Skype: info@chipsmall.com Web: www.chipsmall.com Address: A1208, Overseas Decoration Building, #122 Zhenhua RD., Futian, Shenzhen, China

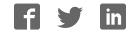

# IoT Development Kit (IDK) Quick Start Guide

# Getting Started with the IoT Development Kit from ON Semiconductor

# Available Shields

- IDK Baseboard
- Ambient Light Sensor (ALS) Shield
- Touch Shield, PIR Shield, Stepper Motor Shield
- LED Ballast Shield, Wi-Fi<sup>®</sup> Module
- BLDC Shield, PoE Shield, CAN Shield

# Accessories

- Mini-USB Cable
- Cable Assembly

# **Tools Needed**

- IDE Installer
- PC: Windows<sup>®</sup> PC with minimum 1 USB port, JRE/JDK version 8u101 or later installed. OS: Windows 7, 8 or 10.

# Introduction

The IDK baseboard can be connected with different shields depending on the required IoT application. The IDK baseboard allows the user to create many types of IoT nodes and/or gateways depending on which shields are used with the baseboard. The IDK baseboard is configured by connecting the baseboard with the PC and USB cable and using accompanying PC software.

### Software Installation

Programing/configuring the IDK requires the ON Semiconductor IDE software. The IDE should be installed on the PC before connecting the hardware to the PC. The Software Suite can be downloaded from <u>www.onsemi.com</u>.

Steps for installation of the IDE are mentioned on page 5 of this Quick Start guide.

### Hardware Setup

After the IDE software is installed, hardware can be connected as shown in Figure 1. A single 12 V, 2 A power supply adapter powers the evaluation board (e.g. CUI INC, model SMI24–12....12 V/2 A or any other supporting  $V_{OUT} = 10-35$  V). Jumper settings required for the correct operation of the baseboard and the shields are listed in subsequent sections in this document. The shield boards plug directly into the IDK baseboard. The PC connects to the IDK baseboard through a USB cable.

The shields are classified into two broad categories – PMOD & Arduino – based on the interface where the shields are connected to the baseboard. In addition, Arduino-type shields include "Powered" and "Non-Input Power" shields.

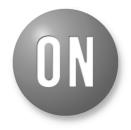

# **ON Semiconductor®**

www.onsemi.com

# EVAL BOARD USER'S MANUAL

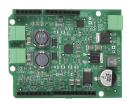

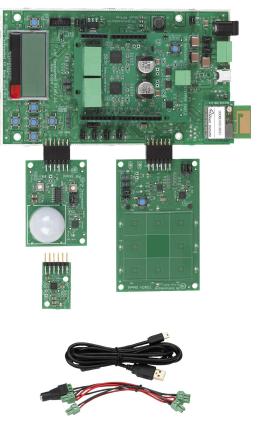

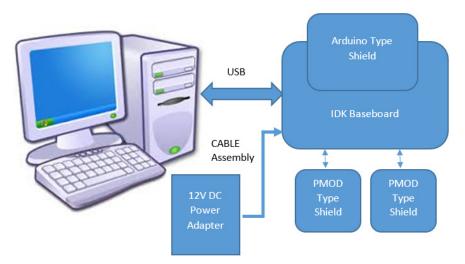

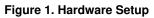

# **APPLICATIONS INFORMATION**

Baseboard Rev2.0

# Powering Up the IDK

The IDK baseboard can be powered up in stand-alone USB Mode.

Powered shields require additional power supply for its operation. No-Input power shields (e.g. PMOD-type shields) draw power from the baseboard itself.

PMOD type shields: ALS, PIR & Touch (does not require additional power supply).

Arduino powered shields: Stepper Motor & LED Ballast shields are supplied from external power source.

### **IDK Powering Modes**

The IDK can be powered in 4 different ways:

- 1. USB: The IDK baseboard can be powered through USB Mode. Jumper setting: None.
  - **CAUTION:** In USB Mode, powered shields like Stepper motor, LED Ballast, etc. need to be connected to an external 12 V supply using the cable assembly provided with the IDK.
- 2. External 12 V DC power adapter supplied with the IDK: Wall power adapter can be connected to the DC jack J11. Jumper settings: J16:ON. J12: OFF & J15: OFF.
- 3. External 12 V DC through J11 Connector: 12 V can be provided from an external DC power supply through J11 Pin no.2 (+Ve) & J11 Pin No. 3 (-Ve). Jumper settings: J12: ON. J15: OFF & J16: OFF.
- 4. External 9–32 V DC through J11 Connector: 12 V can be provided from an external DC power supply through J11 Pin No.2 (+Ve) & J11 Pin No. 3 (–Ve). Jumper settings: J12: OFF, J15: ON & J16: OFF.

# Jumper Settings

The default jumper settings are highlighted below for the IDK boards.

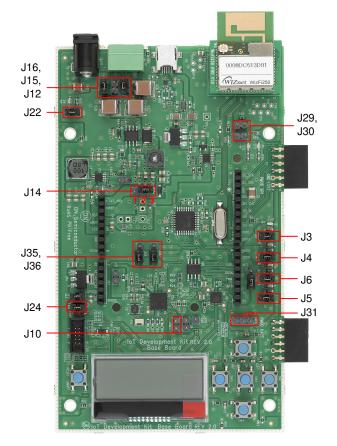

- J32: Pins 2–3 to be shunted for Expander IO1\_6 th pin as Wi-Fi Mod Chip select
- J31: Pins 1–2 to be shunted for HR pulse from HRM shield to DIO16
- J31: Pins 2–3 to be shunted for DIO16 to Arduino connector.
- J35, J36: Pins 1–2 to be shunted for expander IO pins to Arduino connectors
- J35, J36: Pins 2–3 to be shunted for expander IO Pins to LEDs

#### Figure 2. Baseboard Rev 2.0

ALS

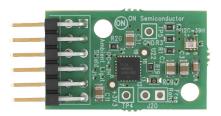

No Jumper settings needed

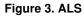

PIR

J5 J6

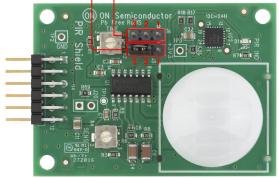

J6: 2–3 to be shunted J5: 2–3 to be shunted

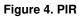

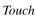

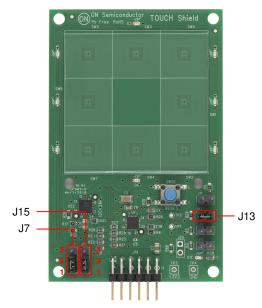

J7: 1–2 to be shunted for I<sup>2</sup>C Mode selection J15: 1–2 to be shunted for I<sup>2</sup>C Mode selection J13: 1–2 to be shunted

Figure 5. Touch

Stepper

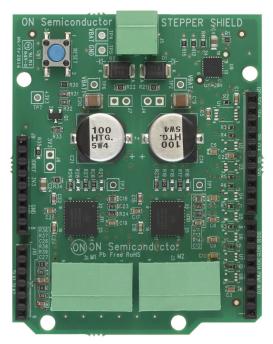

No Jumper settings needed

Figure 6. Stepper

Ballast

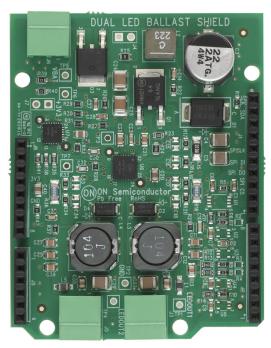

No Jumper settings needed

Figure 7. Ballast

# BLDC Shield

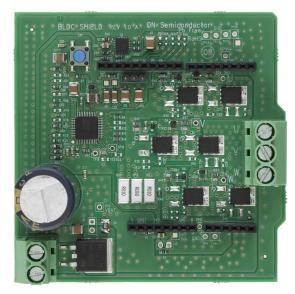

No Jumper settings needed **Figure 8. BLDC Shield** 

PoE Shield

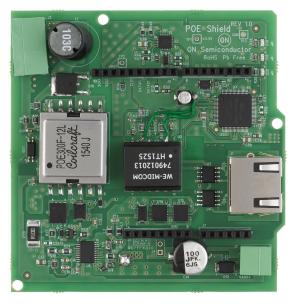

No Jumper settings needed

Figure 9. PoE Shield

CAN Shield

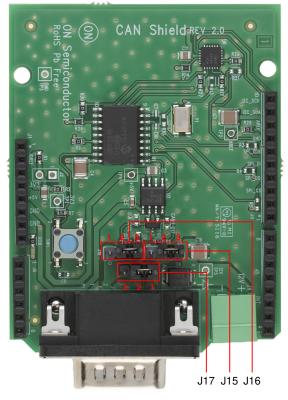

CAN H – J15, CAN L – 16, GND – J17

| Jumper Configuration for DB9 Pins |       |       |  |  |  |  |  |
|-----------------------------------|-------|-------|--|--|--|--|--|
| CAN OBD II                        |       |       |  |  |  |  |  |
| CAN H Pin 7 Pin 3                 |       |       |  |  |  |  |  |
| CAN L                             |       |       |  |  |  |  |  |
| GND                               | Pin 3 | Pin 2 |  |  |  |  |  |

Figure 10. CAN Shield

# SW INSTALLATION STEPS

### Java Installation

JRE/JDK version 8u101 or above needs to be installed on the PC: <u>http://www.oracle.com/technetwork/java/javase/</u> <u>downloads/jdk8-downloads-2133151.html</u>

| Java SE                  | Overview                                                                                                    | Downloads        | Documentation                     | Comm                | unity    | Technologies       | Training     |          |
|--------------------------|----------------------------------------------------------------------------------------------------|------------------|-----------------------------------|---------------------|----------|--------------------|--------------|----------|
| Java EE                  |                                                                                                    |                  |                                   |                     | -        | -                  |              |          |
| Java ME                  | Java                                                                                                    | SE Runtim        | e Environme                       | ant 8 I             | Down     | aloada             |              |          |
| Java SE Support          |                                                                                                    |                  | <sup>M</sup> programs, or do v    |                     |          |                    | ? If you wan | t to run |
| Java SE Advanced & Suite | Java prog                                                                                                    | rams, but not de | evelop them, downle               | ad the J            | ava Ru   | ntime Environmen   | t, or JRE™.  |          |
| Java Embedded            | Harrison                                                                                                    | at to doublep on | plications for Ima                | hourpload           | the la   | up Douelenment K   |              | The ID   |
|                          | If you want to develop applications for Java, download the Java Development Kit, or JDK <sup>TM</sup> . The JDK<br>includes the JRF, so you do not have to download both separately. |                  |                                   |                     |          |                    |              |          |
| Java DB                  |                                                                                                    |                  | do not nave to down               |                     | in Soper | acciy.             |              |          |
| Web Tier                 |                                                                                                    | 1 Checksum       |                                   |                     |          |                    |              |          |
| Java Card                | JRE OUT                                                                                                    |                  |                                   | _                   |          |                    |              |          |
| Java TV                  |                                                                                                    |                  | va SE Runtir                      |                     |          |                    |              |          |
| New to Java              | You m                                                                                                    | ust accept the   | Oracle Binary Cod                 | e Licens<br>softwar |          | ement for Java S   | E to downlo  | ad this  |
|                          |                                                                                                    | 0.               |                                   |                     |          |                    |              |          |
| Community                |                                                                                                    |                  | cept License Agre                 |                     | • D      |                    |              |          |
| Java Magazine            | Pro<br>Linux x86                                                                                                    | duct / File Desc |                                   | Size                |          | Down               |              |          |
|                          |                                                                                                    |                  |                                   | 79 MB               |          | u101-linux-i586 rp |              |          |
|                          | Linux x84                                                                                                    |                  |                                   | 58 MB               |          | u101-linux-i586.ta |              |          |
|                          |                                                                                                    |                  |                                   |                     |          | u101-linux-x64.rpr |              |          |
|                          | Linux x64                                                                                                    |                  |                                   | 49 MB               |          | u101-linux-x64.tar |              |          |
|                          | Mac OS :                                                                                                    |                  |                                   | .99 MB              |          | u101-macosx-x64    |              |          |
|                          | Mac OS :                                                                                                    |                  | 64                                | 32 MB               |          | u101-macosx-x64    |              |          |
|                          |                                                                                                    | PARC 64-bit      |                                   | 52 MB               |          | u101-solaris-spare |              |          |
|                          | Solaris x                                                                                                    |                  |                                   | 85 MB               |          | u101-solaris-x64.t |              |          |
|                          | Windows                                                                                                    | x86 Online       | C                                 | 71 MB               | jre-8    | u101-windows-i58   | 6-iftw.exe   |          |
|                          | Windows                                                                                                    | x86 Offine       | 52                                | 63 MB               |          | u101-windows-i58   |              |          |
|                          | Windows                                                                                                    | x86              | 59                                | 42 MB               | jre-8    | u101-windows-i58   | 6.tar.gz     |          |
|                          | Windows                                                                                                    | x64 Offline      | 59                                | 17 MB               |          | u101-windows-x64   |              |          |
|                          | Windows                                                                                                    | x64              | 62                                | 77 MB               | jre-8    | u101-windows-x64   | 1.tar.gz     |          |
|                          | You m                                                                                                    |                  | va SE Runtir<br>Oracle Binary Cod |                     | e Agre   |                    |              | ad this  |
|                          |                                                                                                    | 0 A              | cept License Agre                 | ement               | • D      | ecline License Ad  | reement      |          |
|                          |                                                                                                    |                  | ulation file                      |                     |          | Davani             |              |          |

Figure 11. Java

#### GNUToolchain

The GNU cross compiler needs to be installed to compile the IDK application. Double click on the GNUToolchain.exe to install the cross compiler. *Internet connection is mandatory to install the cross compiler*.

| Name                     | Date modified | Туре        | Size       |
|--------------------------|---------------|-------------|------------|
| 💮 Gnutoolchain.exe       |               | Application | 163 KB     |
| IDK_Installer_x86.exe    |               | Application | 145,726 KB |
| IDK_Installer_x86_64.exe |               | Application | 145,854 KB |

Figure 12. GNU Toolchain Installation (1/5)

Select the "GNU Toolchain" checkbox and click Next.

| <b>hoose Componer</b><br>Choose which featu |                               | olchain you want to ir | nstall.                                                                           |
|---------------------------------------------|-------------------------------|------------------------|-----------------------------------------------------------------------------------|
| Check the compone<br>install. Click Next to | ents you want to<br>continue. | o install and uncheck  | the components you don't want to                                                  |
| Select components                           | to install:                   | GNU Toolchain          | Description<br>Position your mouse<br>over a component to<br>see its description. |
| Space required: 42                          | 0.0MB                         |                        |                                                                                   |

Figure 13. GNU Toolchain Installation (2/5)

Select Destination folder and click Next. It is recommended to not change installation path.

|                                |                                     | GNU 1          | Foolcha    | ain Setu | p |   | -         | • ×  |
|--------------------------------|-------------------------------------|----------------|------------|----------|---|---|-----------|------|
| Choose Insta                   | all Location                        |                |            |          |   |   |           | -    |
| Choose the f                   | older in which                      | to install GNL | J Toolchai | n.       |   |   |           |      |
| Setup will ins<br>Browse and s |                                     |                |            |          |   |   | folder, o | dick |
|                                |                                     |                |            |          |   |   |           |      |
|                                |                                     |                |            |          |   |   |           |      |
|                                |                                     |                |            |          |   |   |           |      |
| Destination                    | Folder                              |                |            |          |   |   |           |      |
|                                | Folder                              | ocuments (GN   | UToolcha   | n        |   | В | rowse     | •    |
| C:\Users                       | \m1008129\D                         | ocuments\GN    | UToolcha   | n        |   | В | owse      |      |
| C: Users                       | \ <u>m1008129\</u> D<br>ed: 420.0MB | ocuments (GN   | UToolcha   | 1        |   | В | rowse     | •    |
| C:\Users                       | \ <u>m1008129\</u> D<br>ed: 420.0MB | ocuments\GN    | UToolcha   | 1        |   | В | rowse     |      |
| C: Users                       | \ <u>m1008129\</u> D<br>ed: 420.0MB | ocuments)GN    | UToolcha   | n        |   | В | rowse     |      |

#### Figure 14. GNU Toolchain Installation (3/5)

Installer automatically downloads toolchain and installs.

| 8                                        | GNU Toolchain Setup              | - • ×      |
|------------------------------------------|----------------------------------|------------|
| <b>Installing</b><br>Please wait while G | NU Toolchain is being installed. |            |
| Downloading Toold                        | hain.zip                         |            |
| Show <u>d</u> etails                     |                                  | a          |
|                                          | Connecting                       |            |
|                                          | Canc                             | el         |
|                                          |                                  |            |
|                                          | < Back Next                      | t > Cancel |

### Figure 15. GNU Toolchain Installation (4/5)

GNU Tool chain installation complete.

|   | GNU Toolchain Setup                                                    | - 🗆 🗙         |
|---|------------------------------------------------------------------------|---------------|
|   | Completing GNU Toolc                                                   | hain Setup    |
|   | GNU Toolchain has been installed on yo<br>Click Finish to close Setup. | vur computer. |
| 5 |                                                                        |               |
|   |                                                                        |               |
|   | < <u>B</u> ack <b>Eini</b>                                             |               |

Figure 16. GNU Toolchain Installation (5/5)

# **IDK Installation**

Double click on the installer downloaded from ON Semiconductor.

For 32 bit machines, install IDK Installer x86.exe. For 64 bit machines, install IDK Installer x86 64.exe

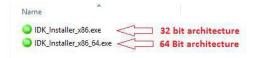

Figure 17. IDK Installation (1/5)

Read the license, check the box and click Next.

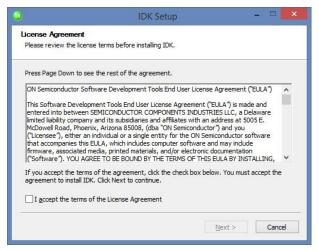

Figure 18. IDK Installation (2/5)

Choose the destination directory to install the IDK. *It is* recommended to have IDK installed under C:\OnSemiconductor or D:\OnSemiconductor.

If a previous workspace is being retained, then make sure that metadata folder inside Workspace directory is deleted.

|                                              | IDK Setup 🗕 🗖 📕                                                                                               |
|----------------------------------------------|----------------------------------------------------------------------------------------------------|
| Choose Install Lo                            | ocation                                                                                                    |
| Choose the folder                            | in which to install IDK.                                                                                      |
| Setup will install ID<br>select another fold | K in the following folder. To install in a different folder, click Browse and<br>ler. Click Next to continue. |
|                                              |                                                                                                    |
| Destination Fold                             | er                                                                                                    |
| Destination Fold                             | -                                                                                                    |
|                                              | Browse<br>20.6MB                                                                                              |
| D:\OnSemicon<br>Space required: 2:           | Browse<br>20.6MB                                                                                              |

Figure 19. IDK Installation (3/5)

|                                              | IDK Setup | - D ×               |
|----------------------------------------------|-----------|---------------------|
| Installation Complete<br>Setup was completed |           |                     |
| Completed                                    |           |                     |
| Show <u>d</u> etails                         |           |                     |
|                                              |           |                     |
|                                              |           |                     |
|                                              |           |                     |
|                                              |           |                     |
|                                              |           | <u>Close</u> Cancel |

Figure 20. IDK Installation (4/5)

Once in is successfully installed, a shortcut will be created on the desktop.

Double click on the IDK shortcut on the desktop to launch the IDK IDE.

The ON Semiconductor splash screen will launch, followed by the Welcome Screen.

|          |             |        |              |        |         |          |     |        | ++ - IDK |                                 | - • ×             |
|----------|-------------|--------|--------------|--------|---------|----------|-----|--------|----------|---------------------------------|-------------------|
| Eile     | Edit Source |        | Navigate     | Segrch | Project | Examples | Run | Window | Help     |                                 |                   |
| 8        | 🚯 Welcome   | 22     | _            | _      | _       | _        | _   | _      |          |                                 | 10 0 0 x x 10 0 0 |
| <b>R</b> |             |        |              |        |         |          |     |        |          |                                 | <b>_</b>          |
|          | _           |        | -            |        |         |          |     | -      |          |                                 | Workbench         |
|          |             |        |              |        |         | ~        | ~   |        |          |                                 |                   |
|          |             | Wel    | com          | e to   | o th    | e Or     | 156 | emi    | IOI D    | evelopment En                   | vironment         |
|          |             |        |              |        |         |          |     |        |          |                                 |                   |
|          | a           |        | Steps        |        |         |          |     |        |          | Overview                        |                   |
|          | 0           | Take y | our first st | eps    |         |          |     |        | ×        | Get an overview of the features |                   |
|          |             |        |              |        |         |          |     |        |          |                                 |                   |
|          | N           | Tuto   |              |        |         |          |     |        |          | Samples                         |                   |
|          |             | Go thr | ough tutor   | als    |         |          |     |        | -        | Try out the samples             |                   |
|          |             |        |              |        |         |          |     |        |          |                                 |                   |
|          |             |        |              |        |         |          |     |        |          |                                 |                   |
|          |             |        |              |        |         |          |     |        |          |                                 |                   |
|          |             |        |              |        |         |          |     |        |          |                                 |                   |
|          |             |        |              |        |         |          |     |        |          |                                 |                   |
|          |             |        |              |        |         |          |     |        |          |                                 |                   |
|          |             |        |              |        |         |          |     |        |          |                                 |                   |
|          |             |        |              |        |         |          |     |        |          |                                 |                   |
|          |             |        |              |        |         |          |     |        |          |                                 |                   |
|          |             |        |              |        |         |          |     |        |          |                                 |                   |
|          |             |        |              |        |         |          |     |        |          |                                 |                   |
|          |             |        |              |        |         |          |     |        |          |                                 |                   |
|          |             | _      | _            | _      | _       | _        | _   | _      |          |                                 |                   |

Figure 21. IDK Installation (5/5)

Windows is a registered trademark of Microsoft Corporation. Wi-Fi is a registered trademark of Wi-Fi Alliance. All other brand names and product names appearing in this document are registered trademarks or trademarks of their respective holders.

ON Semiconductor and are trademarks of Semiconductor Components Industries, LLC dba ON Semiconductor or its subsidiaries in the United States and/or other countries. ON Semiconductor owns me rights to a number of patents, trademarks, copyrights, trade secrets, and other intellectual property. A listing of ON Semiconductor's product/patent coverage may be accessed at www.onsemi.com/site/pdf/Patent\_Marking.pdf. ON Semiconductor reserves the right to make changes without further notice to any products herein. ON Semiconductor makes no warranty, representation or guarantee regarding the suitability of its products for any particular purpose, nor does ON Semiconductor as on guarantee regarding the suitability of its products for any particular purpose, nor does ON Semiconductor any support or applications using ON Semiconductor, "Typical" parameters with all laws, regulations and safety requirements or standards, regardless of any support or applications information provided by ON Semiconductor, "Typical" parameters, including "Typicals" must be validated for each customer applications by customer's technical experts. ON Semiconductor des not convey any license under its patent rights on the rights of others. ON Semiconductor are not designed, intended, or authorized for use as a critical component in life support systems or any FDA Class 3 medical devices or medical devices with a same or similar classification in a foreign jurisdiction or any devices arising out of, directly or indirectly, any claim of personal injury or death associated with such unintended or unauthorized application. Buyer shall indemnify and hold ON Semiconductor and its officers, employees, subsidiaries, affiliates, and distributors harmless against all claims, costs, damages, and expenses, and reasonable attorney fees arising out of, directly or indirectly, any claim of personal injury or death associated with such unintended or unauthorized use, even if such claim alleges that ON Semiconductor was negligent regarding the design or manufactu

#### PUBLICATION ORDERING INFORMATION

#### LITERATURE FULFILLMENT:

Literature Distribution Center for ON Semiconductor 19521 E. 32nd Pkwy, Aurora, Colorado 80011 USA Phone: 303–675–2175 or 800–344–3860 Toll Free USA/Canada Fax: 303–675–2176 or 800–344–3867 Toll Free USA/Canada Email: orderlit@onsemi.com N. American Technical Support: 800–282–9855 Toll Free USA/Canada Europe, Middle East and Africa Technical Support:

Phone: 421 33 790 2910 Japan Customer Focus Center Phone: 81–3–5817–1050 ON Semiconductor Website: www.onsemi.com

Order Literature: http://www.onsemi.com/orderlit

For additional information, please contact your local Sales Representative